## **Instructions for Logging in – Students**

It's time to log in to your new Show My Homework account! This has been created for you to keep up to date with your homework progress across all your classes.

Browse to [https://sherburnhigh.showmyhomework.co.uk](https://sherburnhigh.showmyhomework.co.uk/) or visit [www.sherburnhigh.co.uk](http://www.sherburnhigh.co.uk/) and click on the Show My Homework icon on the homepage.

You will be presented with the default homework calendar.

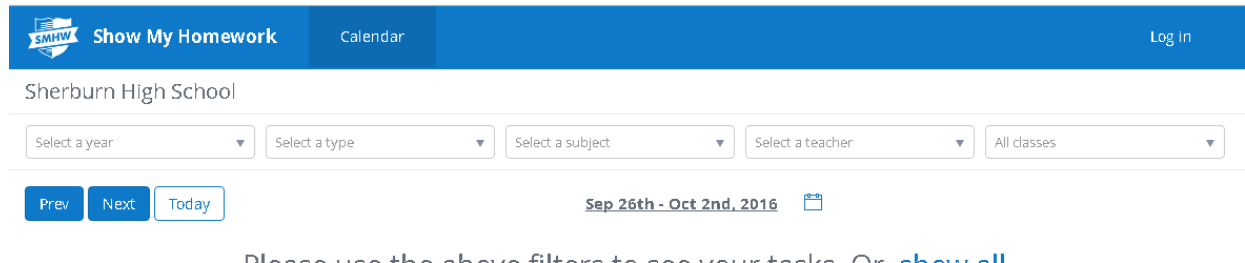

Please use the above filters to see your tasks. Or, show all

Here you're able to click on the drop down boxes to filter based on Year, Type, Subject, Teacher or Class. Alternatively, you can click on Show All to show all homework that has been set.

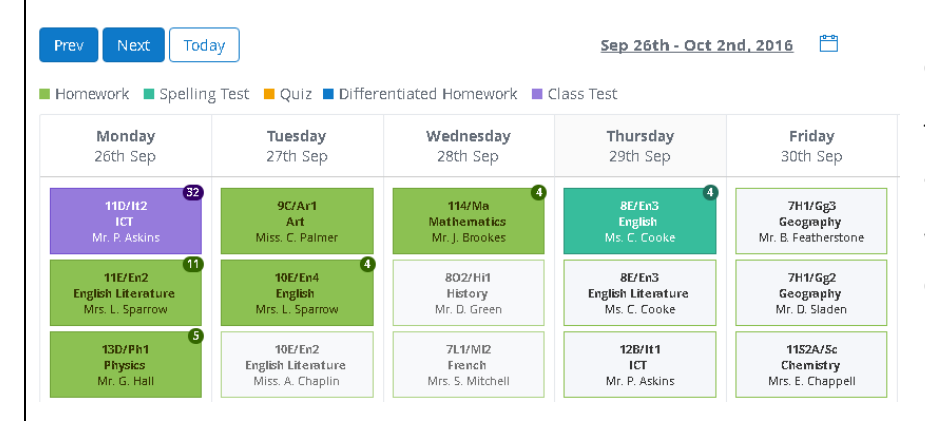

Different coloured boxes represent a different type of homework.

The little numbers tell you how many days are left until the homework is due.

White boxes tell you that the homework is due on that day.

## **Logging In**

To log in to your Show My Homework account, click on **Log In** from the top right of the page.

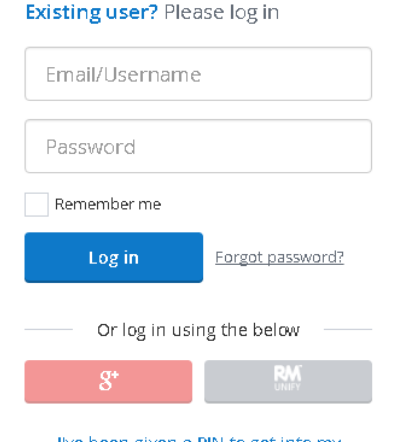

I've been given a PIN to get into my account

To make things easy for you, we've set your accounts to talk to the school network so you are able to enter your school username and password, just as you would if you were logging into the computers at school.

If you've forgotten your details you can sign in with a PIN (see signing in with a pin).

Clicking Forgot Password will not reset your password (see Forgot password for an explanation of what happens).

## **Signing in with a PIN**

If you've forgotten your details, please see your Parent / Guardian for your PIN. Once you've obtained this pin, click on **I've been given a PIN to get into my** 

**account.** Once the pin has been entered, enter anything into the password field. This can be as a low as 1 character and click Update details. Please note, this password WILL NOT be your password to log on to SMHW. The password will still be your school network password.

## **Forgot your password**

If you've forgotten your details you can click on Forgot Your Password however you will be asked to enter an email address. This email address is your SCHOOL EMAIL ADDRESS and a reset link will be sent to this address.

Once you've clicked on Reset Password, you will be taken your account to where you will be asked change your password however we advise you not to enter any details in to the password fields. Instead, when you are at the change password screen choose one of the links on the left hand menu.

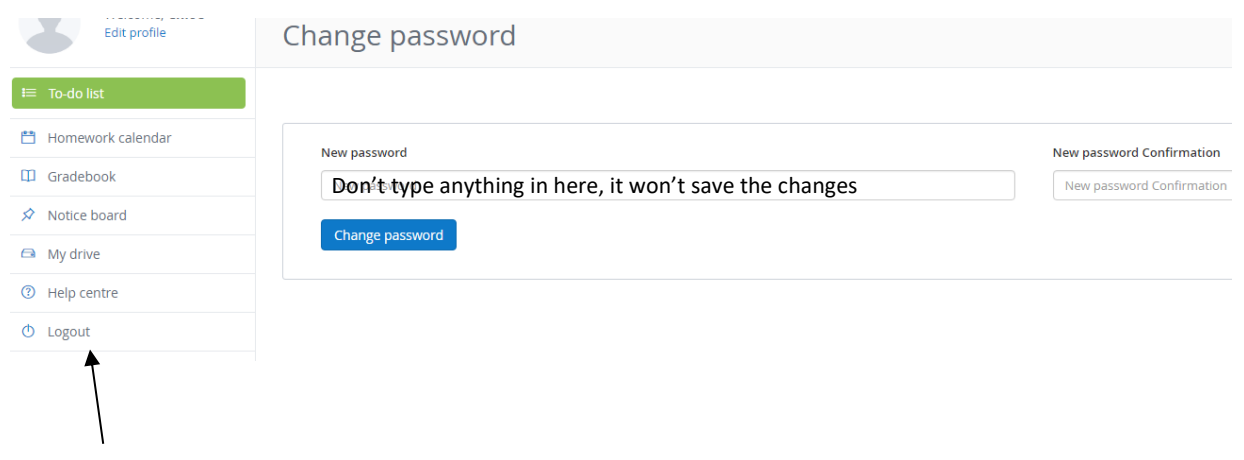

Choose something from this list instead.